*Link al portale dei noleggiatori* 

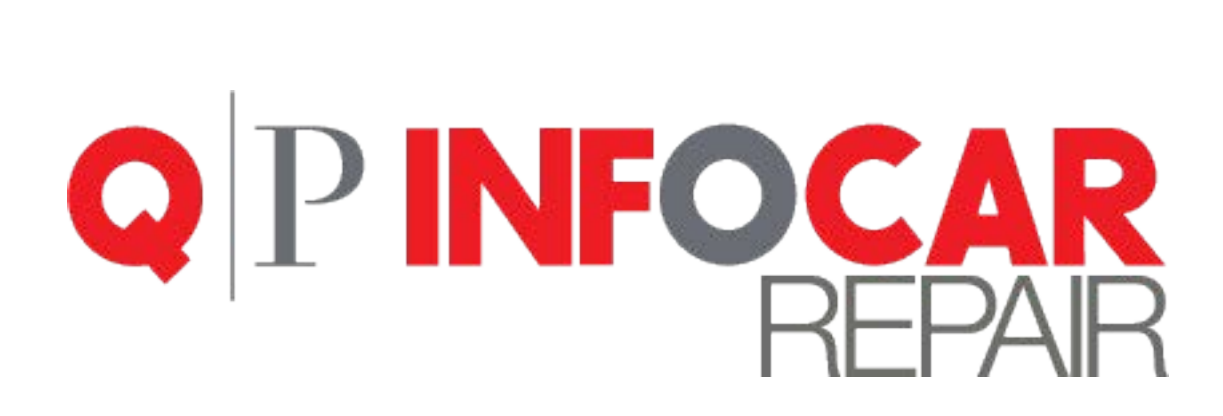

# **Link al portale dei noleggiatori**

*MANUALE TECNICO* 

a cura di *Quattroruote Professional* 

## **Obbiettivi del documento**

Questo documento ha lo scopo di illustrare quali passaggi svolgere per gestire le credenziali di accesso al portale dei noleggiatori e come accedere.

## **Come raggiungere la schermata di gestione delle credenziali**

Accedere al prodotto, quindi collegarsi [a www.infocar-repair.com,](http://www.infocar-repair.com/) inserire la username e la password che vi sono state consegnate e successivamente cliccare sul tasto *Log-in*

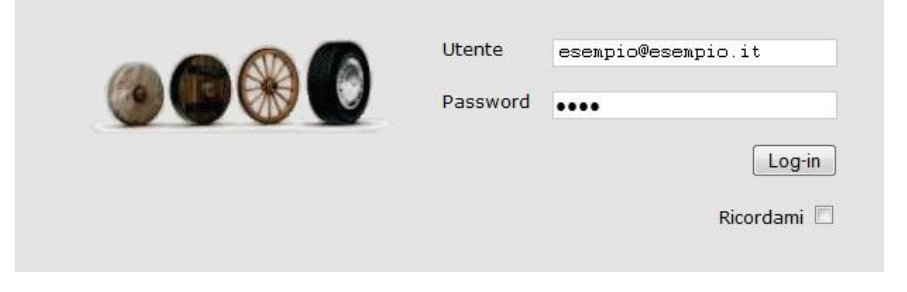

1. Cliccare su *Menu*, con il mouse selezionare *Anagrafiche* e cliccare su *Azienda*

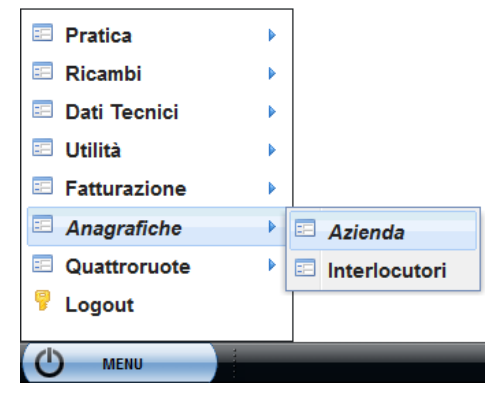

2. Cliccare su *Impostazioni*

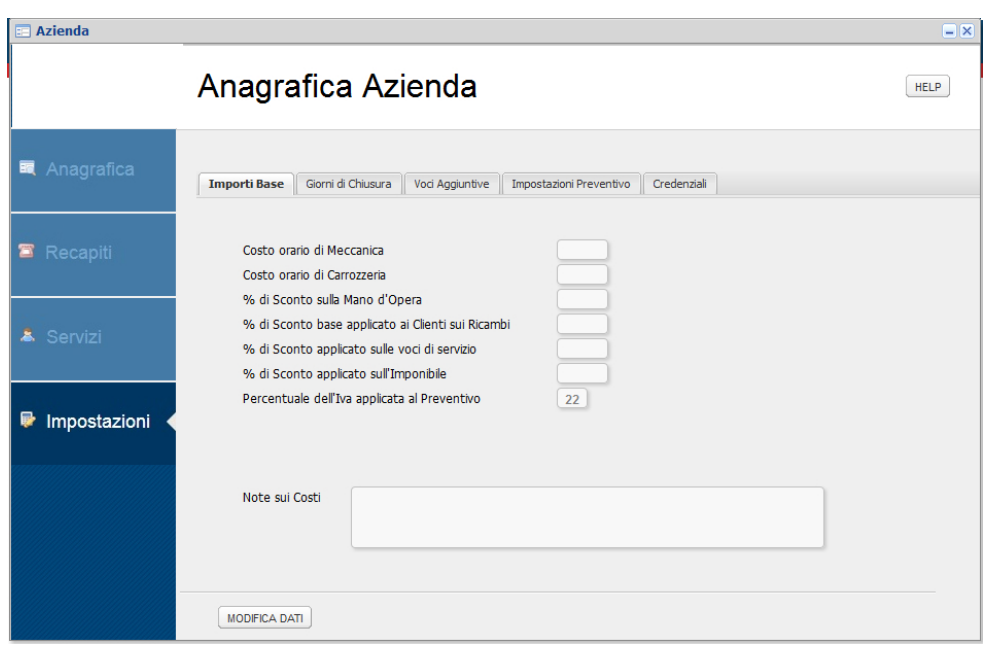

#### 3. Selezionare il tab *Credenziali*

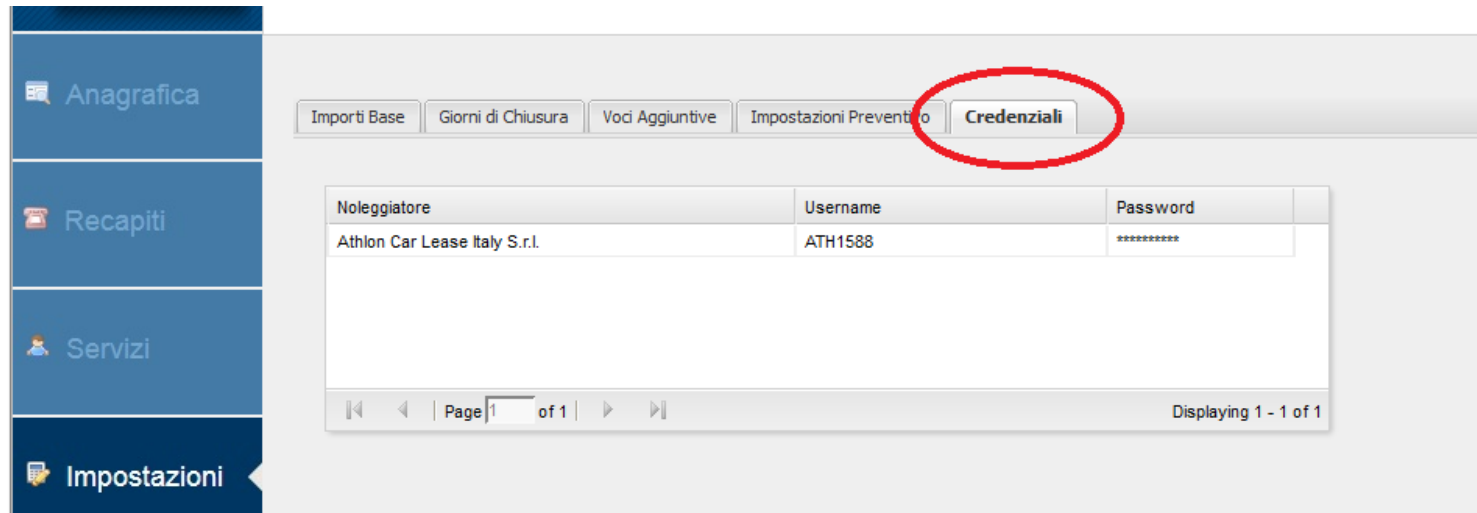

## **Inserimento credenziali**

- 1. Cliccare su **MODIFICA DATI** (tasto in basso a sinistra)
- 2. Cliccare su **NUOVA VOCE** e confermare di voler inserire una nuova voce cliccando su **OK**
- 3. Selezionare il noleggiatore e inserire le credenziali

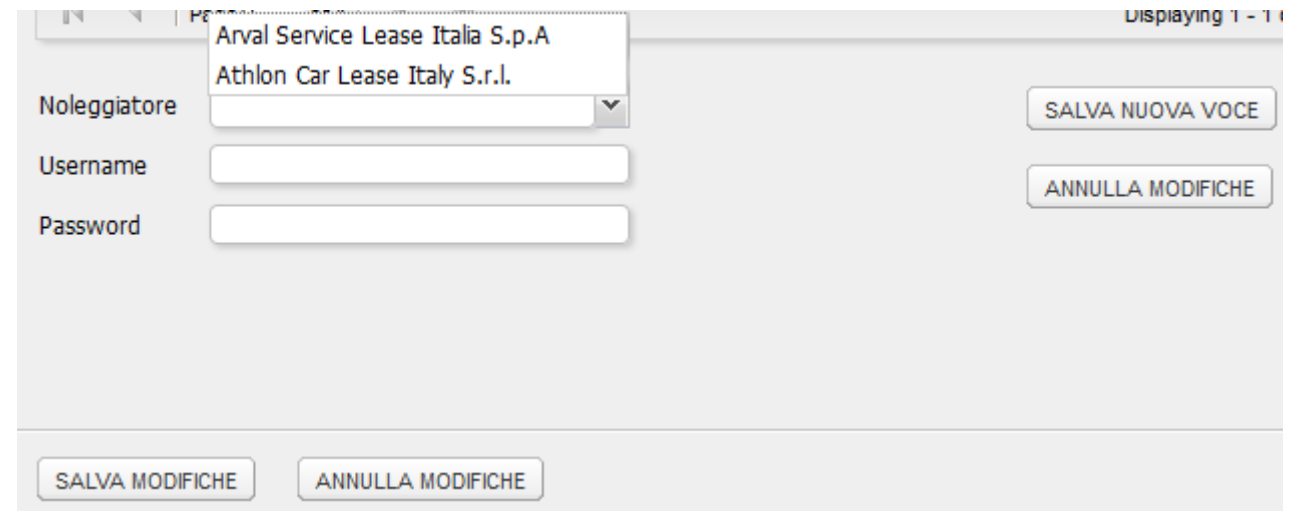

- 4. Cliccare su **SALVA NUOVA VOCE** e confermare di voler salvare una nuova voce cliccando su **OK**
- 5. Cliccare su **SALVA MODIFICHE** e confermare di voler salvare le modifiche cliccando su **OK**

## **Modifica/Cancellazione credenziali**

- 1. Cliccare su **MODIFICA DATI** (tasto in basso a sinistra)
- 2. Selezionare la riga delle credenziali che dovete modificare

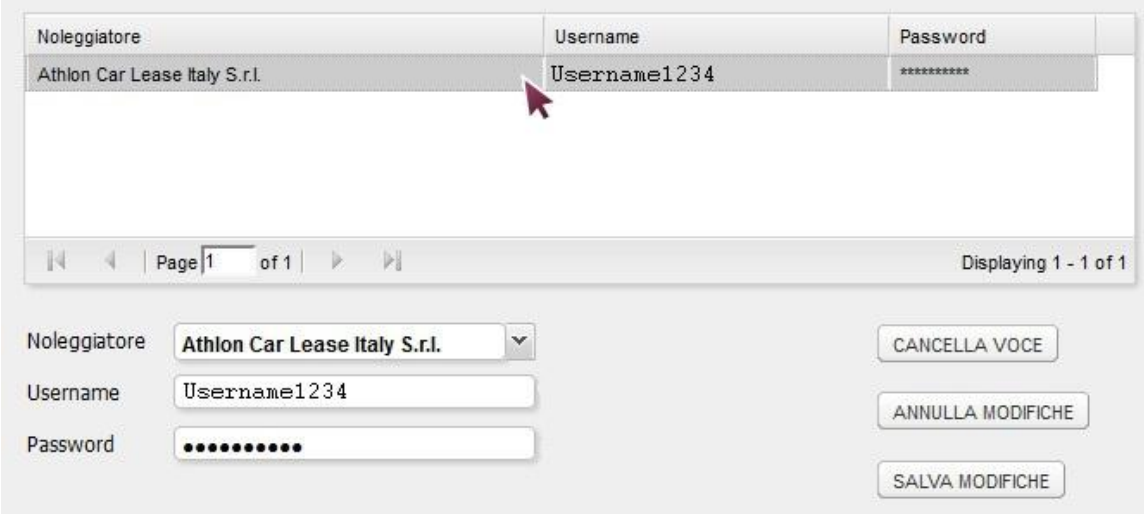

- 3. In caso di modifica variare i valori desiderati, cliccare su **SALVA MODIFICHE** e confermare di voler salvare le modifiche cliccando su **OK**
- 4. In caso di cancellazione cliccare su **CANCELLA VOCE** e confermare di voler cancellare le modifiche cliccando su **OK**
- 5. Cliccare su **SALVA MODIFICHE** e confermare di voler salvare le modifiche cliccando su **OK**

## **Come raggiungere il portale dei noleggiatori**

1. Cliccare su *Menu*, con il mouse selezionare *Noleggiatori* e cliccare sul noleggiatore desiderato

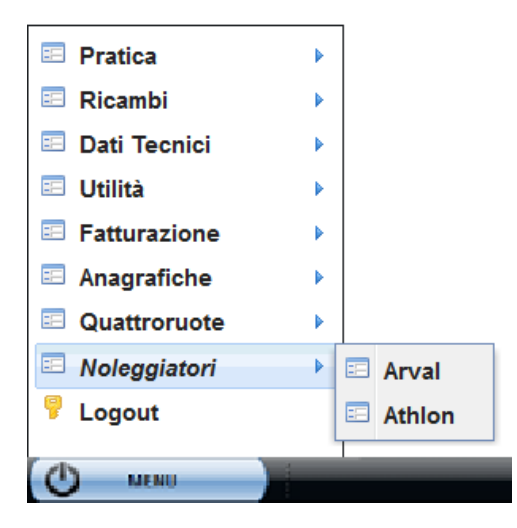